# HDMI to RF Encoder Modulator

# **User Manual**

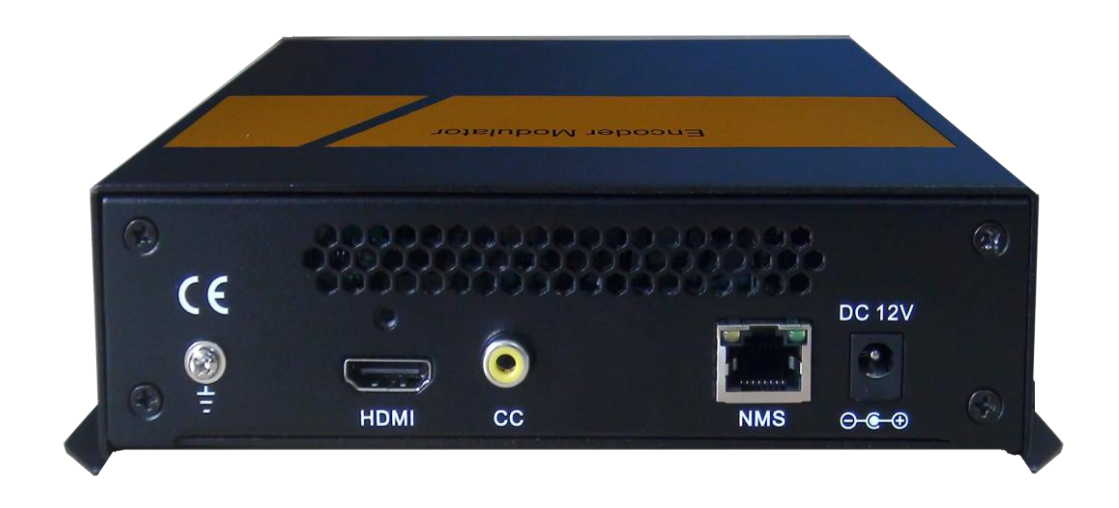

## **About This Manual**

#### **Intended Audience**

This user manual has been written to help people who have to use, to integrate and to install the product. Some chapters require some prerequisite knowledge in electronics and especially in broadcast technologies and standards.

#### **Disclaimer**

No part of this document may be reproduced in any form without the written permission of the copyright owner.

The contents of this document are subject to revision without notice due to continued progress in methodology, design and manufacturing. Our company shall have no liability for any error or damage of any kind resulting from the use of this document.

#### **Copy Warning**

This document includes some confidential information. Its usage is limited to the owners of the product that it is relevant to. It cannot be copied, modified, or translated in another language without prior written authorization from our company.

# **Directory**

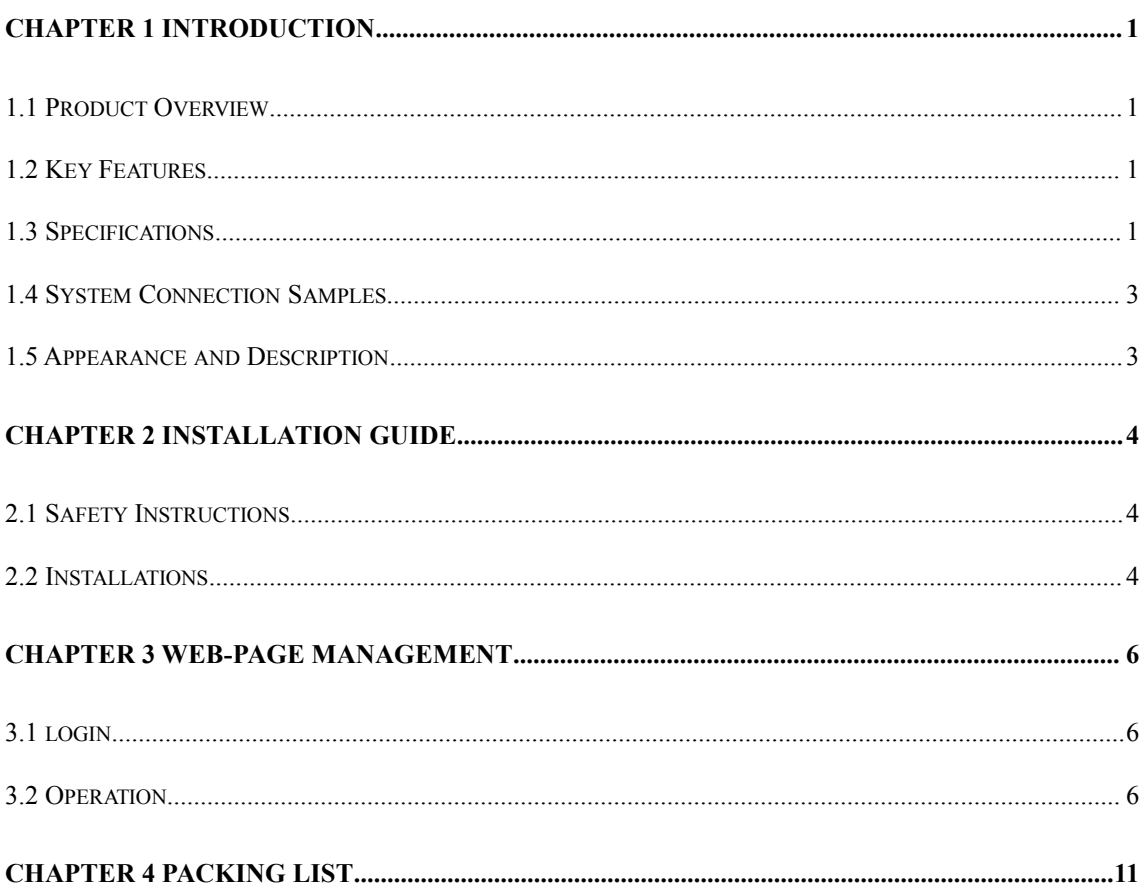

## <span id="page-4-0"></span>**Chapter 1 Introduction**

#### **1.1 Product Overview**

This encoder & modulator is designed based on consumer electronics which allow audio/video signal input in TV distributions with applications in home entertainment, surveillance control, hotel Digital Signage, shops etc.

It is an all-in-one device integrating MPEG2 encoding and modulating to convert audio/video signals into DVB-C/T/ATSC/ISDB-T RF out.

The signals source could be from STB, satellite receiver, closed-circuit television cameras and antenna etc. Its output signal is to be received by TVs or STBs etc.

#### **1.2 Key Features**

- Support 1 HDMI channel in for encoding
- Support 1 CC input port, EIA608
- Support MPEG-2 video encoding
- Support MPEG1 Layer 2 audio encoding
- Support DVB-C/DVB-T/ATSC/ISDB RF output. **Modulation dynamic switching**
- Support LCN
- Support Web management

#### <span id="page-4-1"></span>**1.3 Specifications**

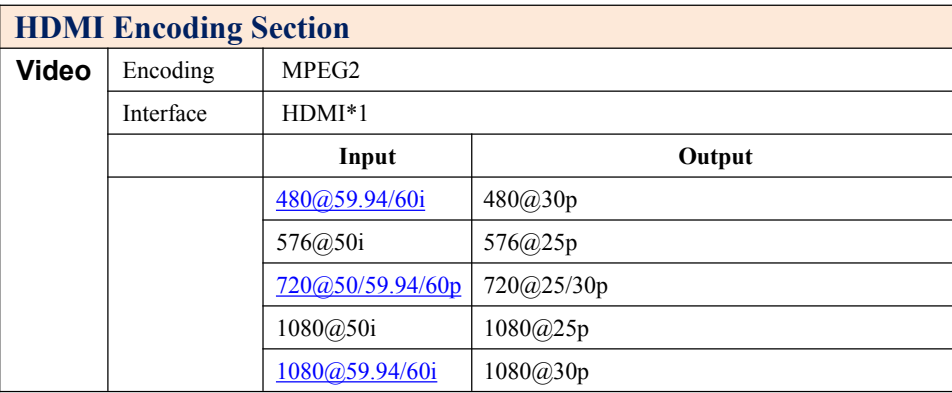

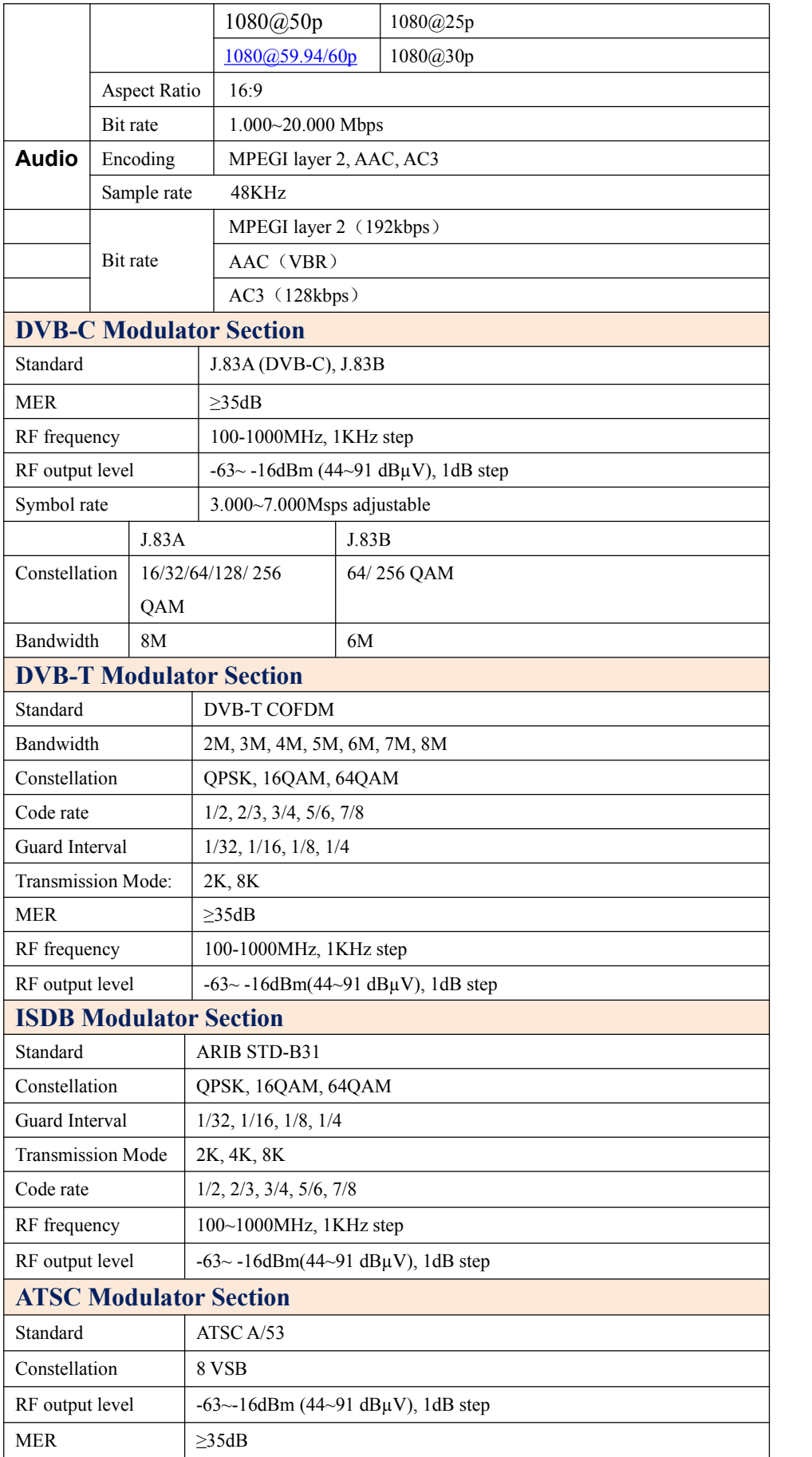

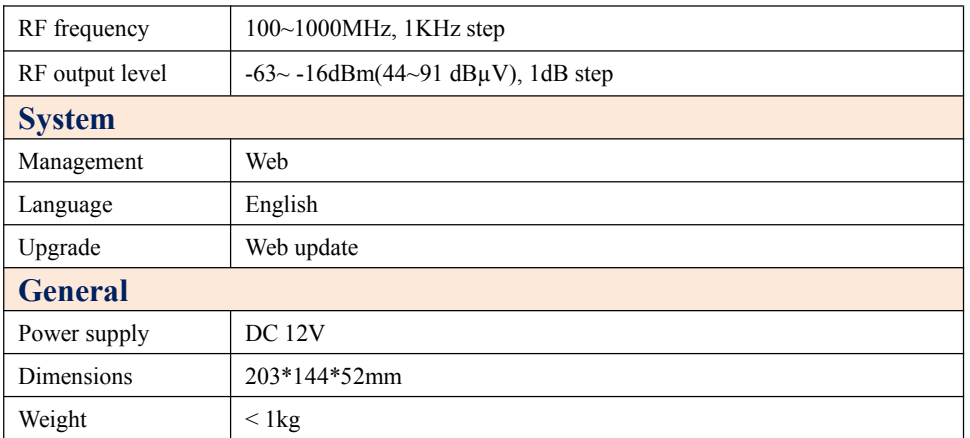

### **1.4 System Connection Samples**

<span id="page-6-0"></span>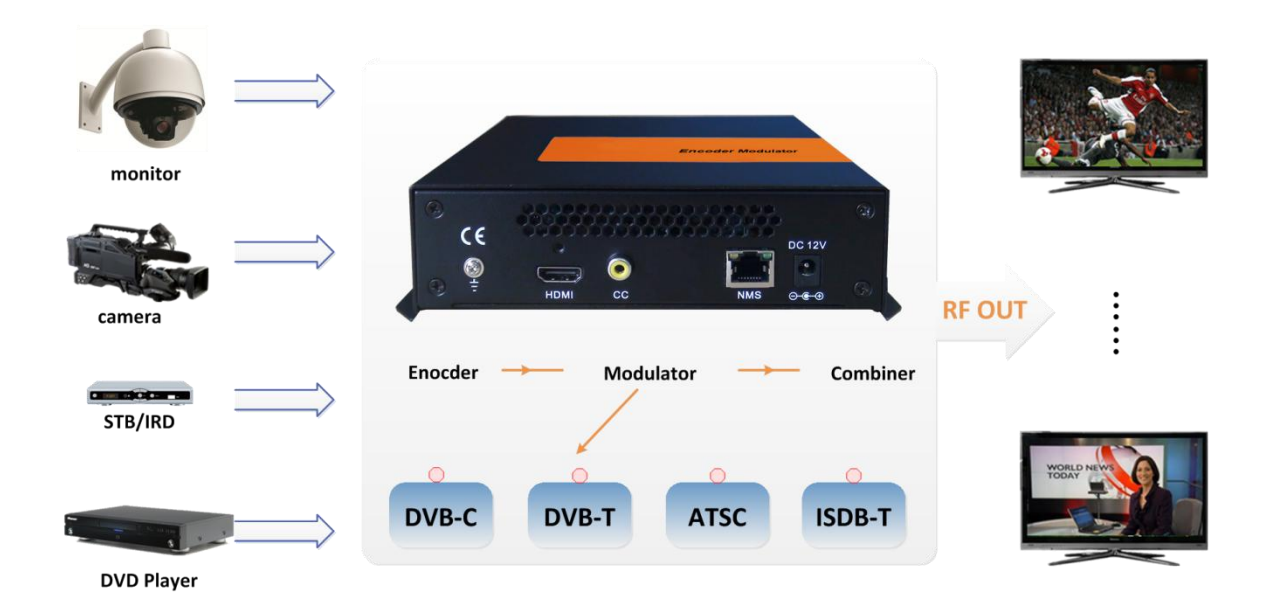

### **1.5 Appearance and Description**

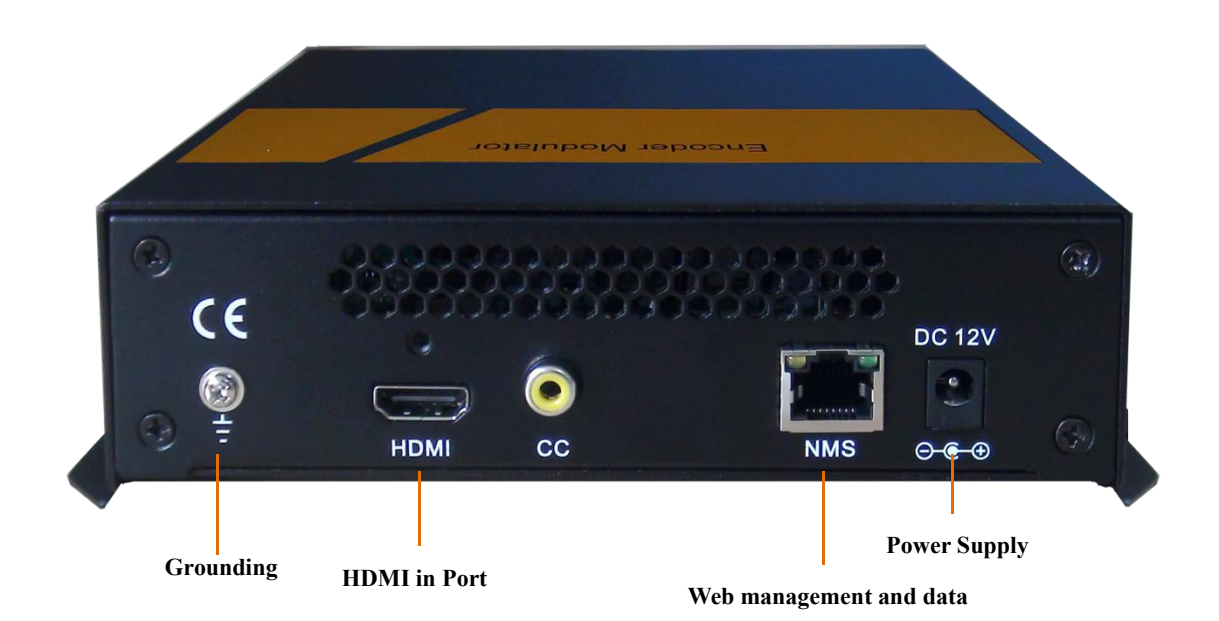

#### **Chapter 2 Installation Guide**

#### **2.1 Safety Instructions**

WARNING: Hot plug is not allowed since it may cause [system](app:ds:system) [halted.](app:ds:halted)

To prevent fire or electrical shock, do not expose the device to rain or moisture.

The network encoder is powered with a voltage of 12V DC. The power supply voltage must not exceed the recommended voltage, which otherwise may cause irreparable damage to the device and the invalidation of the warranty. Therefore:

- Do not replace power supply with a voltage greater than 12V DC.
- Do not connect the device to the power if the power cord is damaged.
- Do not plug the device into mains supply until all cables have been connected correctly.
- Do not cut the cord.

Avoid placing the device next to central heating components and in areas of high humidity.

Do not cover the device with elements that obstruct the ventilation slots.

If the network encoder has been kept in cold conditions for a long time, keep it in a warm room minimum 2 hours before plugging into the mains.

Mount the device in vertical position with the connectors located on the top side.<br>When replacement parts are required, be sure the service technician has used replacement parts specified by the manufacturer or have the same characteristics as the original part. Unauthorized substitutes may result in fire, electric shock or other hazards.

Safety check-Upon completion of any service or repairs to this device, ask the service technician to perform safety checks to determine that the device is in proper condition.

#### **2.2 Installations**

#### **RISK OF damage to the unit**

Mechanically handling the unit may result in damage. Do not connect the unit to the power supply before or during assembly. Connect the unit as below instructed.

### **V** NO HOT PLUG!

- Connect the signal input in the respective connectors. The signal source can be from a surveillance monitor, DVD, set-top box, CCTV and etc.
- In case of connecting to a wired network, connect the encoder Ethernet port and terminal's Ethernet port with ethernet cable.
- In case of connecting wireless network, following Step 2, connect the encoder Ethernet port and router port with Ethernet cable.
- Power supply connection: a) Connect the earth cable; b) Connect the power plug to the unit mains connector; c) Connect the power plug to the mains socket.

#### **Chapter 3 Web-page Management**

Users cannot use front buttons to set configuration, and can only control and set the configuration in computer by connecting the device to web NMS Port. Users should ensure that the computer's IP address is different from the encoder modulator's IP address; otherwise, it would cause IP conflict.

#### **3.1 Login**

The factory default IP address is 192.168.0.136 and users can connect the device and web NMS through this IP address.

Connect the PC (Personal Computer) and the device with a net cable, and use ping command to confirm they are on the same network segment. For instance, the PC IP address is 192.168.99.252, we then change the device IP to192.168.99.xxx (xxx can be 0 to 255 except 252 to avoid IP conflict).

Use web browser to connect the device with PC by inputting the device's IP address in the

browser's address bar and press Enter.<br>It will display the Login interface as Figure-1. Input the Username and Password (Both the default Username and Password are "admin".) and then click "Login" to start the device setting.

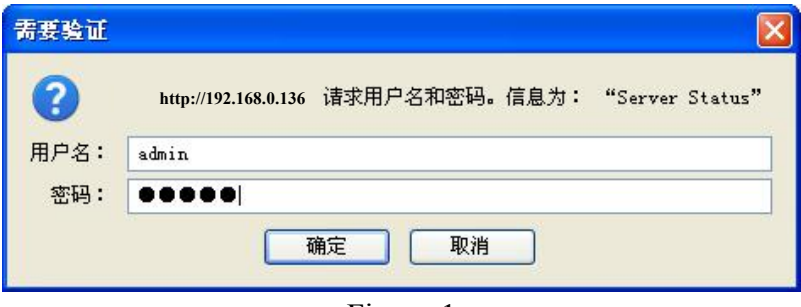

Figure-1

#### **3.2 Operation**

When we confirm the login, it displays Homepage as Figure-2 where users can have an overview of the device's system information.

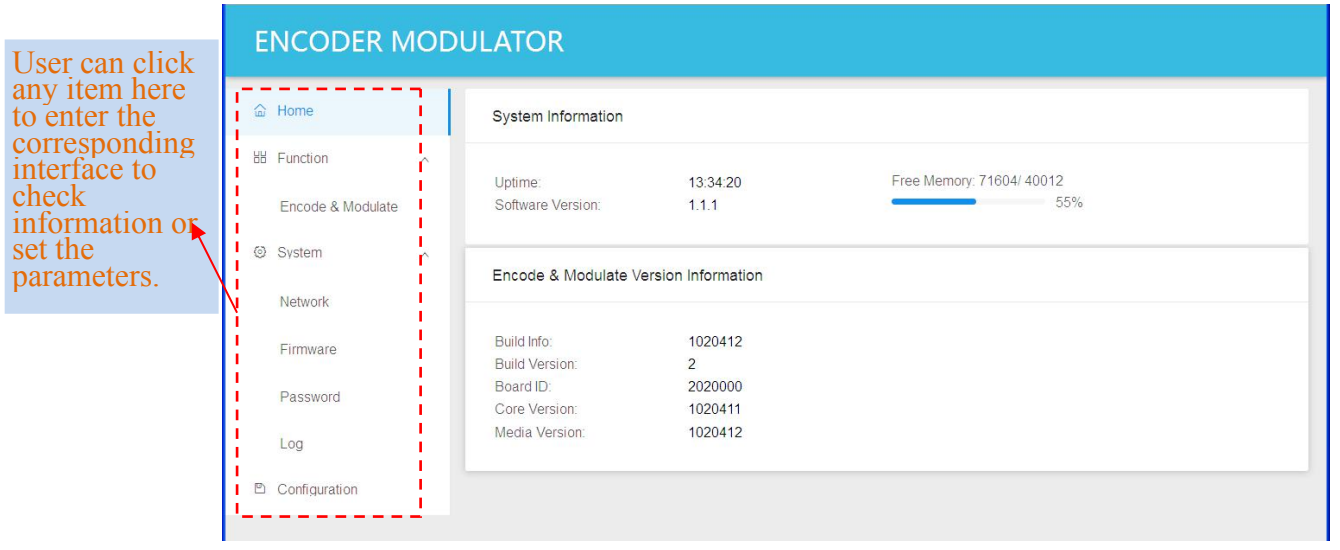

Figure-2

#### **Function →: Encode &Modulate**

From the menu on left side of the webpage, clicking "Encoder & Module", it displays the interface where users can configure the encoder parameters and select the modulating standard as Figure-3.

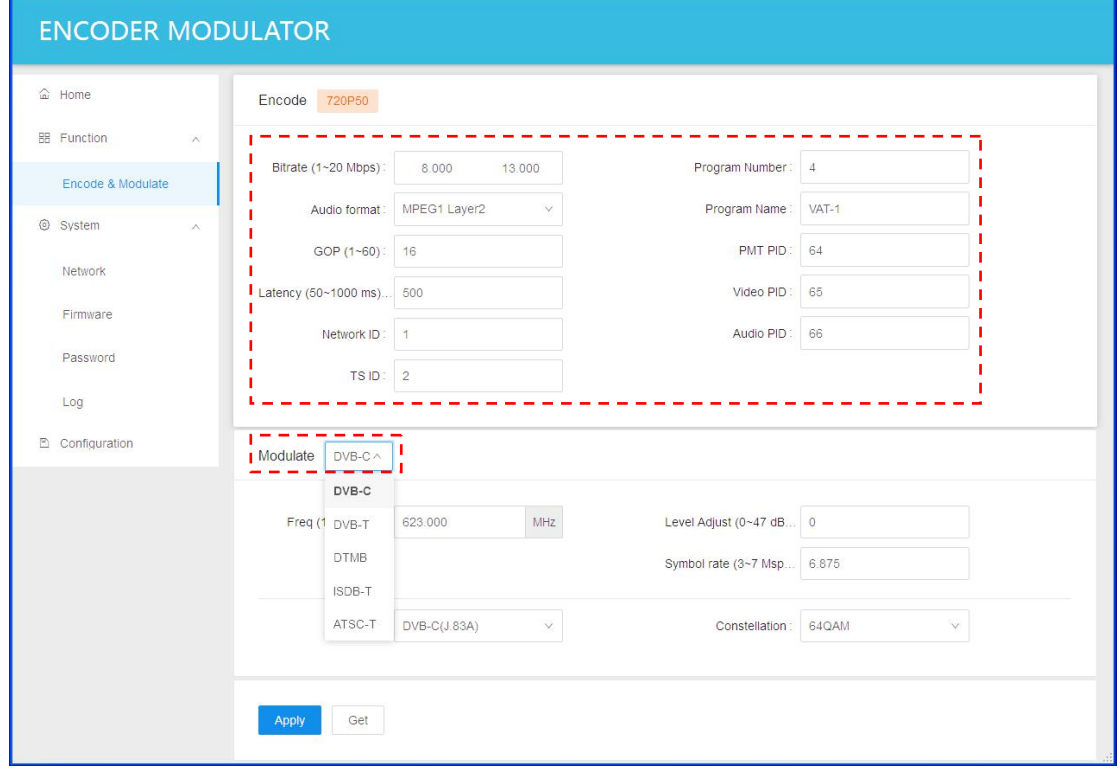

Figure-3

#### **System →: Network**

Click "Network", it will display the interface as Figure-4 where to set network parameters. Here user can change the device network configuration as needed.

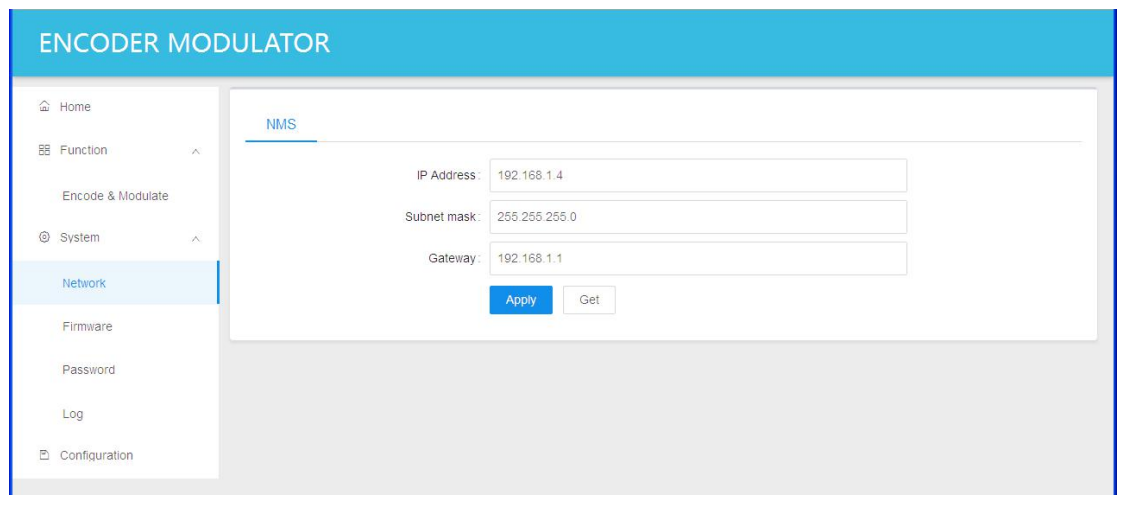

Figure-4

#### **System →: Firmware**

From the menu on left side of the webpage, clicking "Firmware", it will display the screen as

Figure-5.

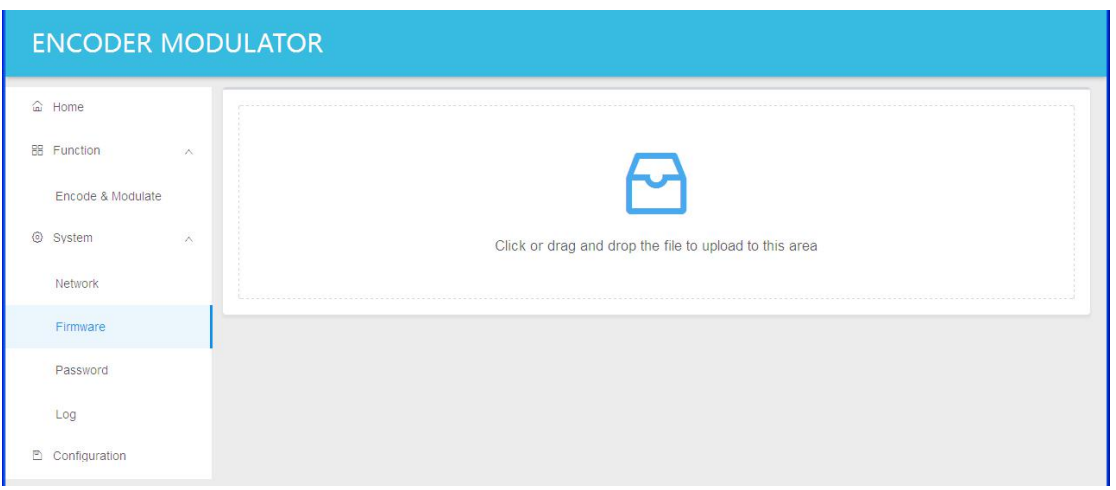

Figure-5

#### **System →: Password**

From the menu on left side of the webpage, clicking "Password", it will display the screen as Figure-6 where to set the login account and password for the web NMS. After inputting the current and new Username and Password, click "Apply" to save the configuration.

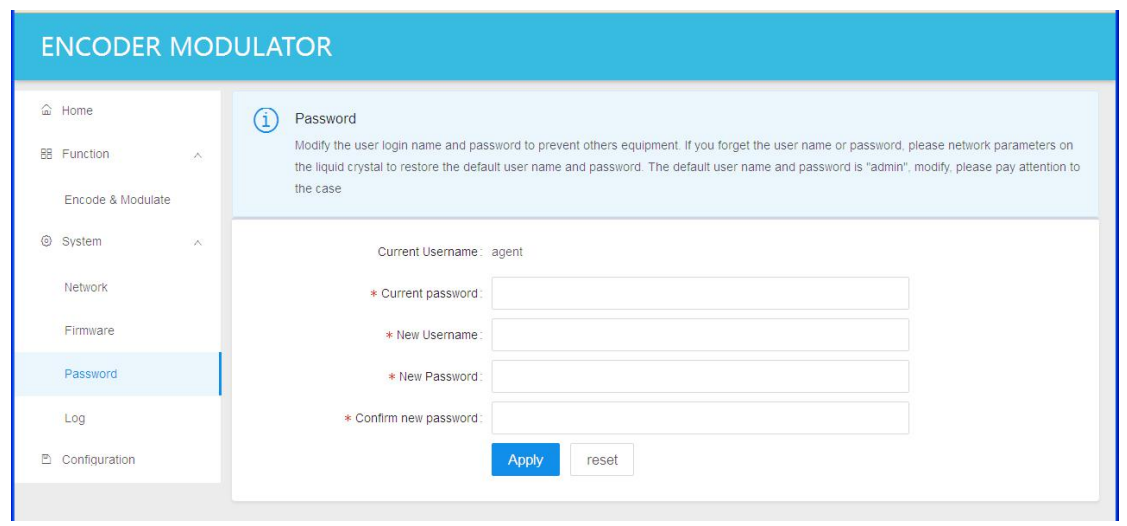

Figure-6

#### **System →: Log**

From the menu on left side of the webpage, clicking "Log", it will display the screen as

Figure-7.

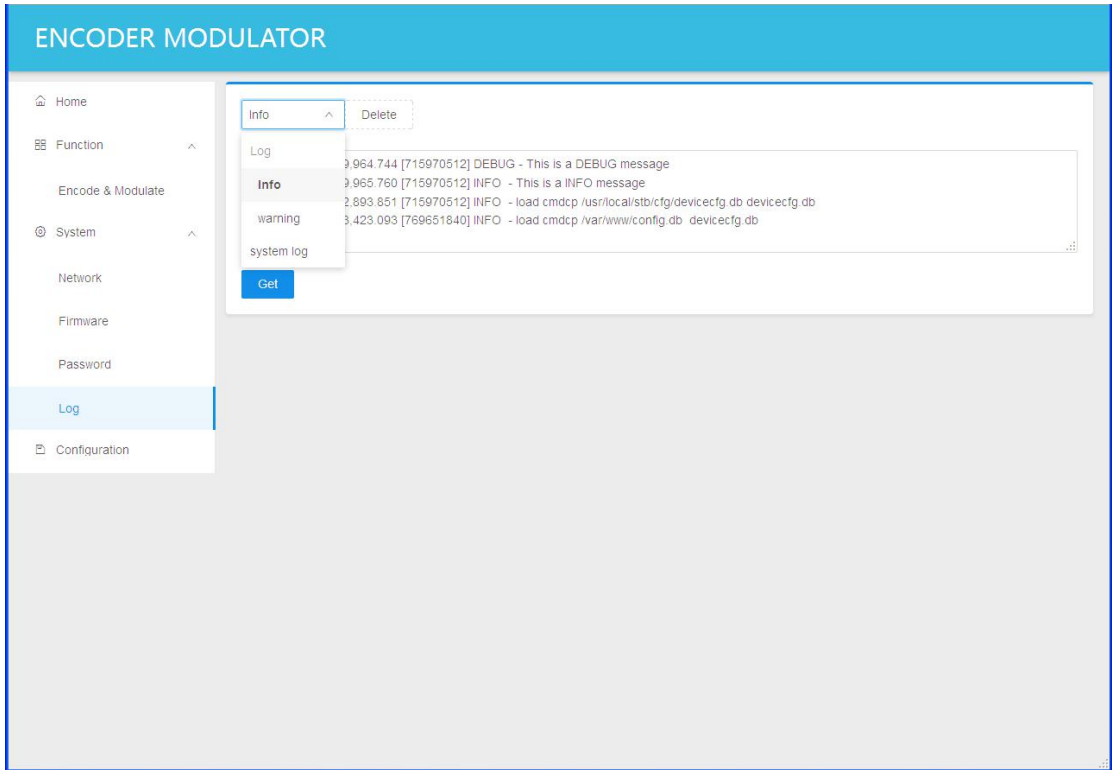

Figure-7

#### **Configuration:**

From the menu on left side of the webpage, clicking "Configuration", it will display the screen as Figure-8.

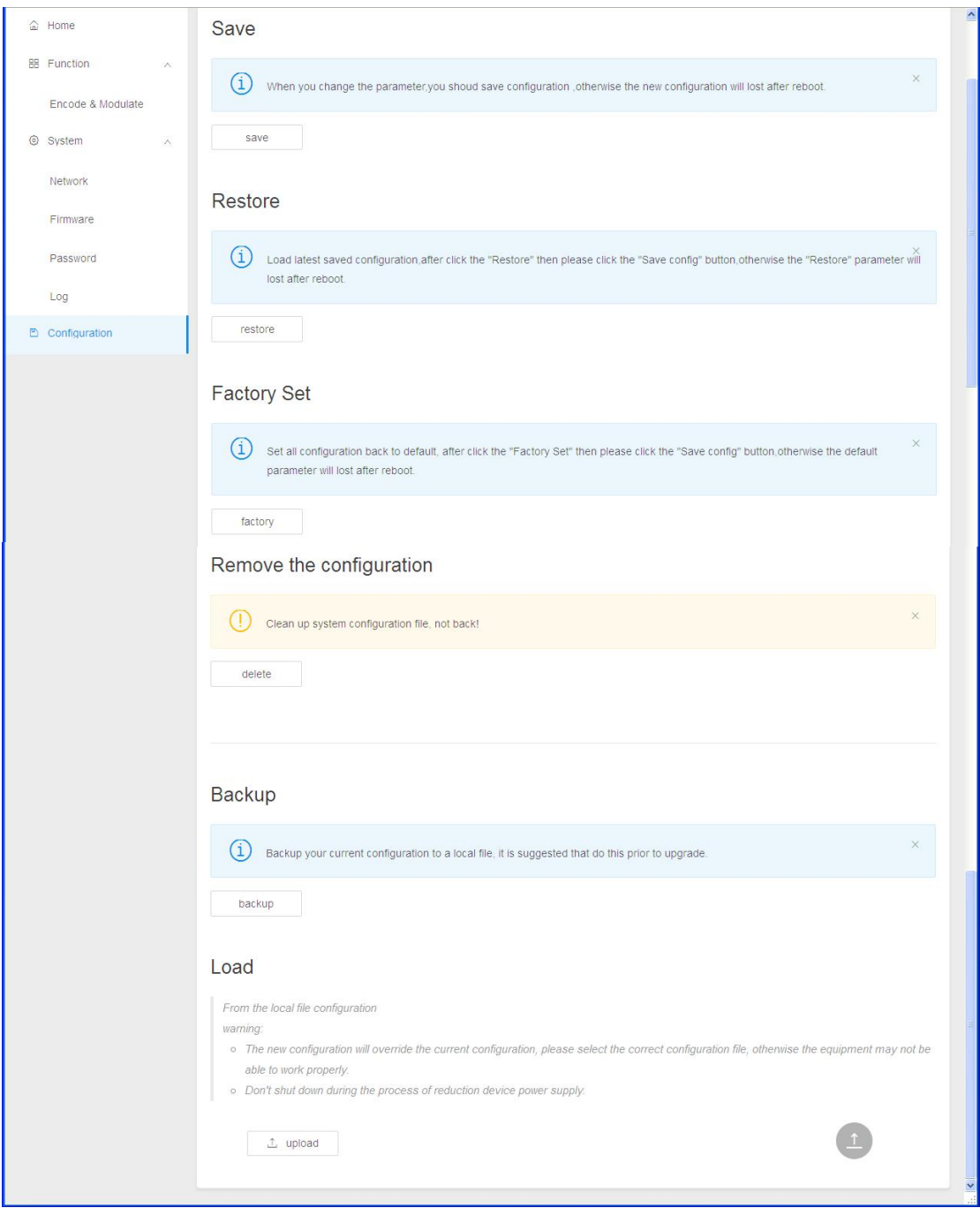

Figure-8

# <span id="page-15-0"></span>**Chapter 4 Packing List**

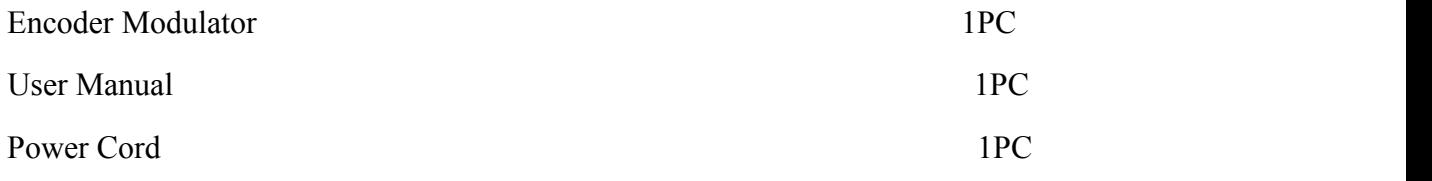